製品仕様および動作環境条件は、VAIOのホームページをご確認ください。

VJPG31: [https://vaio.com/business/pg31/spec\\_cst/](https://vaio.com/business/pg31/spec_cst/)

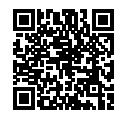

## 取扱説明書について

VAIOをお買い上げいただきありがとうござい ます。お客様が購入されたVAIOには次の取扱 説明書が付属しています。

• スタートガイド(本書) VAIOの接続、Windowsのセットアップ、イン ターネットの接続などについて説明してい ます。使い始めにお読みください。

• 安全のために/リカバリーとトラブル解決 VAIOを安全に使うための注意事項が記載さ れています。必ずお読みください。 また、トラブル対処のQ&A、リカバリーの方 法やリカバリーメディアの作りかたも記載 しています。

• 周辺機器の取扱説明書 お買い上げ時の製品仕様によっては、付属 しない場合があります。

### ! ご注意

- 取扱説明書に記載の機能やアプリは、お使い のモデルによって使用できない場合やインス トールされていない場合があります。
- Windowsアップデートプログラムの適用によ り、取扱説明書の記載と実際の操作手順が異な る場合があります。
- イラストや写真、画面などは実際のものと異な る場合があります。

# VAIOサポートページ

VAIOの最新のサポート情報を詳しく掲載して います。使いかたが分からないときは、最初に ご確認ください。 <https://support.vaio.com/>

> 元の状態に戻すには、少電源ボタンを押して ください。

# INTEL END USER SOFTWARE LICENSE AGREEMENT について

VAIOにはIntel社製のソフトウェアが含まれて おります。 当該ソフトウェアの使用許諾契約が下記の Webサイトにございますので、VAIOをご使用 になる前にご確認ください。 <https://solutions.vaio.com/3565>

# 国際エネルギースター プログラムについて

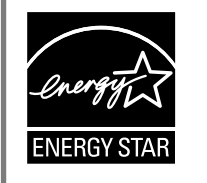

- $\Box$  USB端子(USB 3.0×2)
- 2 HDMI端子
- USB Type-C®端子
- この端子は、下記の規格に対応しています。
- Thunderbolt™ 4 \*1
- $-1$ ISB $4^{\circ*1}$
- USB 3.1
- DisplayPort Alternate Mode
- USB Power Delivery (IN)
- この端子を使ってVAIO本体を充電する場合は、出力30 W以上\* 2 の USB Power Delivery対応ACアダプターをお使いください。
- $\sqrt{4}$   $\frac{9}{5}$  | AN端子
- \* <sup>1</sup> 無線WAN機能搭載モデルのみ
- \* <sup>2</sup> お使いのVAIOの性能を最大限に発揮するために、出力65 W以上のUSB Power Delivery対応アダプターをお使いになることをおすすめします。
- バッテリーオフボタン
- 機銘板(認証/注意表示)
- $3$ nanoSIMカードスロット\*
- \* 無線WAN機能搭載モデルのみ

□ 電源コード 付属の電源コードは、AC 100 V用です。

□ パンフレット類

以下の内容は、国際エネルギースタープログ ラムの基準に適合した製品のみが対象となり ます。 国際エネルギースタープログラムの基準に適 合している製品には、エネルギースターのロ ゴマークが梱包箱に貼付または表示されてい ます。 当社は国際エネルギースタープログラムの参 加事業者として、本製品が国際エネルギース タープログラムの対象製品に関する基準を満 たしていると判断します。 国際エネルギースタープログラムは、オフィ ス機器の国際的省エネルギー制度で、効果的 にエネルギー消費量を減らす機能を有する製 品の開発・普及をバックアップし、環境負荷の 軽減と経費節約に貢献します。 国際エネルギースタープログラムの詳細は、 次のWebサイトをご覧ください。 <https://www.energystar.go.jp/index.html>

本製品はエネルギースター規格に基づいて設 計されており、AC電源に接続してご使用の場 合には次の省電力設定で出荷されています。

- 何も操作をしないと15分以内に自動的に液 晶ディスプレイの電源を切る。
- 何も操作をしないと30分以内に自動的にス リープモードまたはスタンバイに移行する。

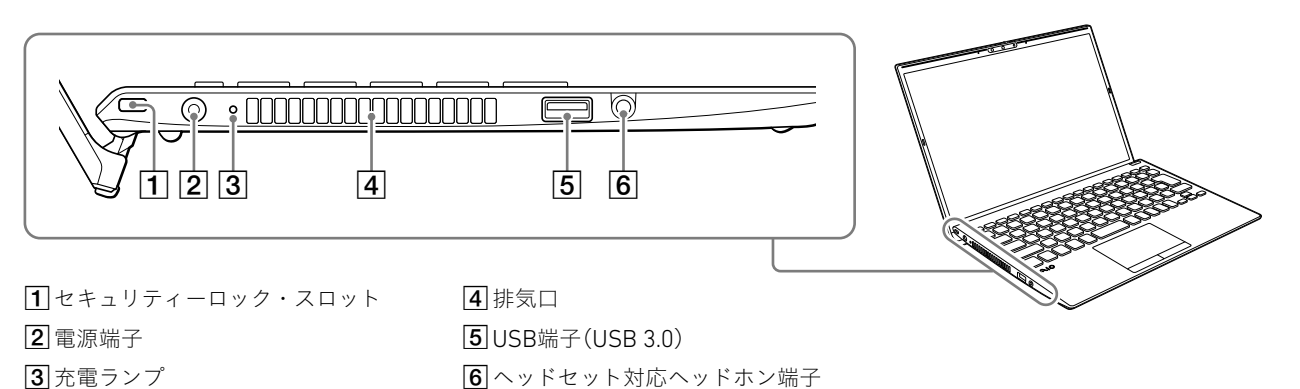

#### (!ご注意)

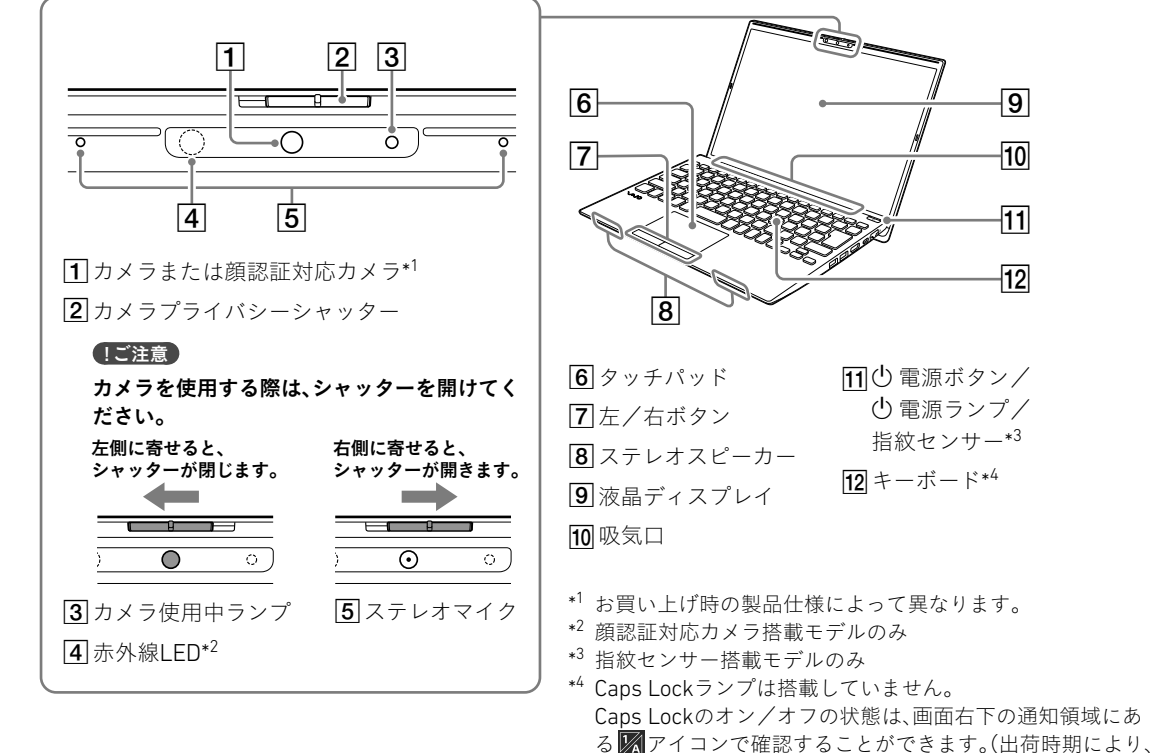

- 顔認証対応カメラ搭載モデルをお使いの場合は、顔認証の使用中に 赤外線LEDが点滅します。顔を近づけてのぞき込まないでください。 また、赤外線LEDの点滅中は付近が熱くなることがありますので、触 らないでください。
- お使いのVAIOでは、メモリーの増設を行うことができません。
- VAIOの電源を入れたままバッテリーオフボタンを押すと、作業中の データが失われる可能性があります。作業中のデータを保存し、VAIO の電源を切ってからバッテリーオフボタンを押してください。
- お使いのVAIOでは、バッテリーの取り外しはできません。

# $VAIO<sub>e</sub>$  Pro PG  $VJPG31$ パーソナルコンピューター

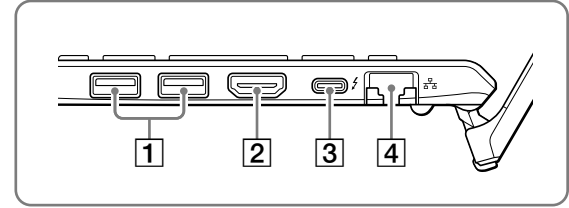

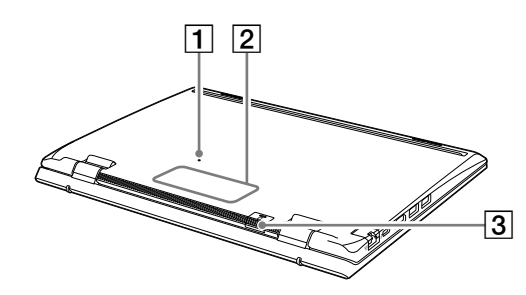

大切な情報が記載されている場合があります。 必ずご覧ください。

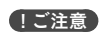

• 付属品が足りないときや破損しているときは、商 品が入っていた箱を捨てる前にVAIOサポートセン ターまたは販売店にご連絡ください。

• 付属品はお使いのVAIOのみで動作保証されてい

ます。

• VAIOはハードディスクまたはSSDからリカバリー することができるため、リカバリーメディアは付属 しておりません。ただし、ハードディスクまたはSSD からリカバリーできなくなる場合もあるため、VAIO をお買い上げ後、必ずリカバリーメディアを作成し

- 
- てください。
- 
- さい。

# 1. 付属品について | 2. 各部名称

リカバリーメディアの作成方法、およびリカバリー 方法について詳しくは、別冊「安全のために/リカ バリーとトラブル解決」の「リカバリー」をご覧くだ

#### $\Box$  ACアダプター (VJ8AC19V82)

#### □ 取扱説明書(「取扱説明書について」を参照)

• ステレオスピーカーには、磁石が使用されています。クレジット カードなど、磁気の影響を受けやすいものをステレオスピーカー 周辺に近づけないでください。記録されているデータが破損する

ことがあります。

- 
- お使いのセキュリティーロックの形状によっては、液晶ディスプ レイを開閉する際にセキュリティーロックが当たって傷などがつ く可能性があります。ご注意ください。

• 同時に画面出力できる機器の数は、VAIOの液晶ディスプレイを含 めて4つまでです。

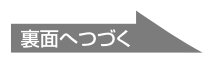

アイコンのデザインが変わる場合があります。)

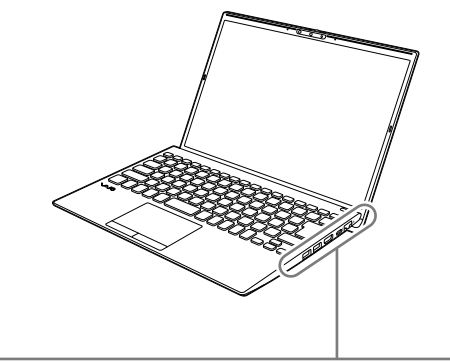

注意 吸気口/排気口はふさがないでくだ さい。 本製品は、柔らかい支持面(寝具類、 毛布等)の上での使用を意図して いません。

スタートガイド

#### 4-V02-100-**01**(1)

Printed in Japan © 2023 VAIO Corporation

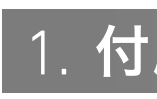

取扱説明書

 $\mathcal{M}$ 10

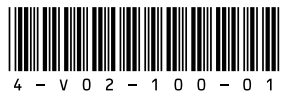

5. SIMを使う(無線WAN機能搭載モデル)

#### SIMカードを使用する

無線WAN機能搭載モデルをお使いの場合は、お 手持ちのSIMカード(nanoSIMカード)を、VAIOの nanoSIMカードスロットに挿入して使用すること ができます。

1 VAIOの電源を切り、お手持ちのSIMカードを本体 後面にあるnanoSIMカードスロットに差し込む。 nanoSIMカードスロットの位置については、本書 の「各部名称」をご確認ください。

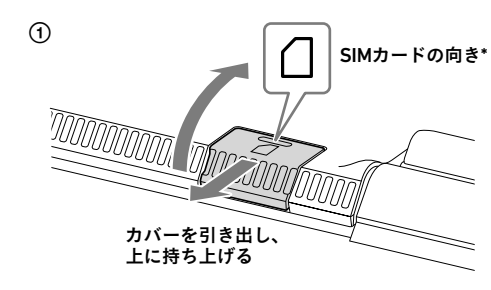

金属の面を下にして、 SIMカードをスロットに差し込む

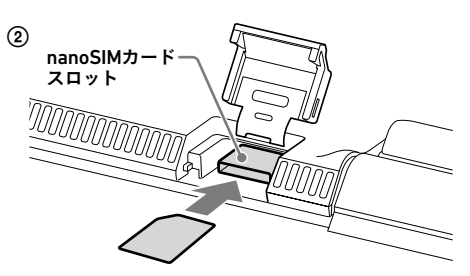

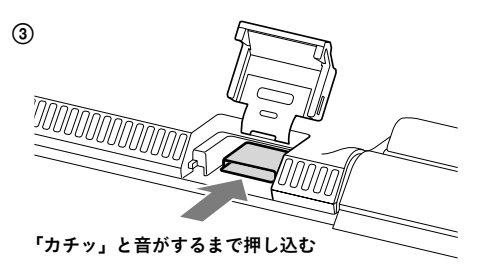

\* 無線WAN機能が非搭載のモデルでは、 カバーにSIMカードの向きを示す刻印はありません。 また、カバーを開くことはできません。

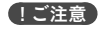

SIMカードに付属の取扱説明書をよくお読みのう

2 SIMカードの設定を行う。

VAIOの電源を入れる。

 (スタート)- (設定)-[ネットワークと インターネット]-[携帯電話]を選択する。

**③APNの設定画面を表示する。** 

接続先のWi-Fiアクセスポイントを選択し、[**接続**] を選択する。

Windows 11をお使いの場合 「その他の携帯ネットワーク設定」から、[携帯電 話会社の設定]-[APNを追加]を選択する。

Windows 10をお使いの場合 [詳細オプション]-[APNを追加します]を選択 する。

お手持ちのSIMカードのAPNやパスワードなど を設定して、[保存]を選択する。 設定内容について詳しくは、SIMカードに付属 の取扱説明書をご覧ください。

VAIOを再起動する。

#### ! ご注意

 $\blacksquare$  (スタート) – ⊙ (設定) – [Windows Update] を選択し、画面の指示に従ってアップデートする。 お使いのSIMカードの種類によって、無線WAN機 能のファームウェアが異なる場合があります。 SIMカードを挿入してVAIOの電源を入れた際に、 ファームウェアを変更している画面が表示された 場合は、VAIOをスリープ状態に移行させたり、電源 を切ったりしないでください。 また、ファームウェアの変更中はネットワークが 切断されます。

初期設定を完了するためには、インターネット接 続が必要です。 以下のいずれかの方法で、インターネットに接続 してください。

#### 有線LANで接続する場合

VAIOの LAN端子とモデムまたはルーターを LANケーブル(別売り)で接続する。

#### Wi-Fiで接続する場合

セットアップ終了後、 ■ (スタート) − ● (電源) を選択して、「シャットダウン]または「スリープ] を選択してください。

#### ! ご注意

インターネットに接続するには、VAIOで設定をする前 に接続する回線を決め、プロバイダーと契約するなど 作成してください。 の準備が必要です。

インターネットに接続するための設定や機器につい て詳しくは、プロバイダーから送付されたマニュアル や、接続機器に付属のマニュアルをご覧ください。 インターネットに接続すると、Windowsのライセンス 認証が自動的に完了します。

#### 青少年がおられるご家庭の皆様へ

青少年が安全に安心してインターネットを利用す るための情報をVAIO サポートページで公開して います。 ご家庭で青少年がインターネットを利用する場合 は、事前にご確認ください。 <https://support.vaio.com/security/filtering/>

## ▲ 重要な設定/準備を行う

#### 「Windows Update」を実行する

Windows 11をお使いの場合

以下の手順で「Windows Hello」のセットアップを 行い、指紋/顔を登録してください。

Windows 10をお使いの場合

(スタート)- (設定)-[更新とセキュリティ] ー[Windows Update]を選択し、画面の指示に 従ってアップデートする。

#### VAIOオリジナルソフトウェアをアップデート する

▲ 指紋認証/顔認証の各項目から、画面の指示に 従って指紋/顔を登録する。 PINが未設定の場合は、最後にPINの設定を行って

VAIOオリジナルソフトウェアのアップデートを行 うには、VAIOサポートページからアップデートプ ログラムをダウンロードし、インストールしてく ださい。

> $C$  $E>$ うになります。

<https://support.vaio.com/software/update/>

# 5 リカバリーメディアを作成する

別冊「安全のために/リカバリーとトラブル解決」 にある手順に従って、リカバリーメディアを作成 してください。 リカバリーメディアはVAIOに付属していないため、 VAIOをお買い上げ後、必ずリカバリーメディアを

### リカバリーメディア送付サービスのご案内

リカバリーを行うのに必要なリカバリーメディア を有償で送付するサービスもあります。 詳しくは、下記のサポートページをご覧ください。 [https://support.vaio.com/service/recovery/](https://support.vaio.com/service/recovery/index.html#anc04) [index.html#anc04](https://support.vaio.com/service/recovery/index.html#anc04)

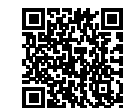

#### ! ご注意

リカバリーを行うときは、必ずACアダプターでVAIO を電源に接続してください。

#### VAIOをシャットダウンまたはスリープモード にする

# 3. セットアップする

## 1 電源につなぐ

ACアダプターに電源コードを接続し、ACアダプ ターのプラグをVAIOの電源端子につなぐ。

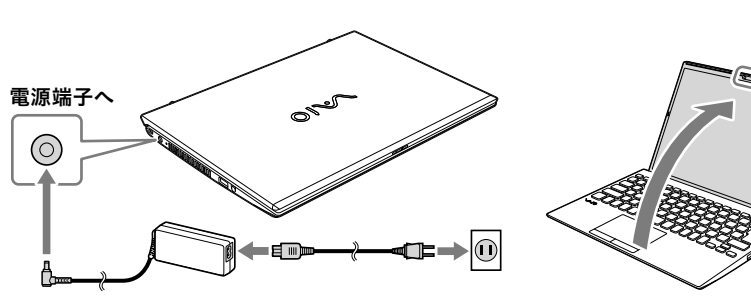

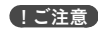

え、SIMカードの取り扱いには充分ご注意ください。 使いの場合は、eSIMを使用することができます。 LTEモジュール(nanoSIM+eSIM)搭載モデルをお eSIMとは、SIMカードを挿入しなくても、無線WAN モジュールに組み込まれたチップ内にプロファイ ルを追加するだけで使用できるSIMのことです。 eSIMを使用するには、あらかじめ通信事業者と eSIMの契約を行い、プロファイル情報を入手して ください。 eSIMの設定について詳しくは、下記のサポート ページをご覧ください。

VAIOを長期間使用しないときは、3か月に1回程度電 源につなぎ、バッテリーを50%程度まで充電してくだ さい。

長期間電源につながないままにしていると、バッテ リーの自己放電により電圧が低下することで安全機 能が働き、バッテリーが使用できなくなることがあり ます。安全機能が働くまでの期間は、周囲の温度によ り変化します。

# ディスプレイパネルを開き、(り電源ボタンを押す。

# 2 電源を入れる

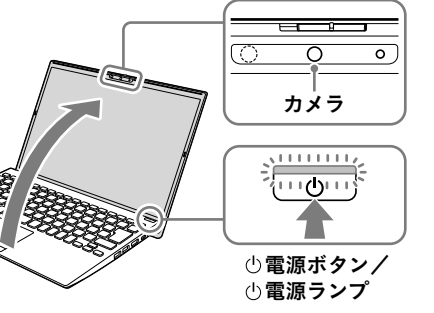

#### (!ご注意)

- ディスプレイパネルを開くときは、カメラ部分は持 たないでください。故障の原因となります。
- Windowsのセットアップ画面が表示されるまで、電 源を切らずにお待ちください。

### 3 Windowsのセットアップ (初期設定)を行う

Windowsのセットアップ画面の指示に従って、初 期設定を行います。

### (でヒント)

VAIO サポートページに、Windowsのセットアップや その他の操作説明に関する情報を公開しております ので、お手持ちの携帯端末やスマートフォンからご確 認ください。

<https://support.vaio.com/beginner/>

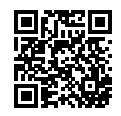

指紋センサー搭載モデルや顔認証対応カメラ搭載 モデルをお使いの場合は、指紋センサーや顔認証 対応カメラを使用して「Windows Hello」の機能を 使用することができます。

「Windows Hello」では、指紋や顔が登録されてい るユーザーのアカウントに対して、パスワード入 力の代わりに指紋認証または顔認証を使用して Windowsにサインインすることなどができます。 「Windows Hello」の機能やセットアップについて 詳しくは、「Windows Hello」のヘルプをご覧くだ

さい。

#### 指紋/顔を登録する

1 カメラプライバシーシャッターを閉じている場合 は、右側にスライドさせて開けた状態にする。 プライバシーシャッターの位置については、本書 の「各部名称」をご確認ください。

2 日 (スタート)- ○ (設定)-[アカウント]を選択

する。

# ┃4. 指紋センサー、顔認証対応カメラについて

3[サインイン オプション]を選択し、パスワードを 設定する。

すでにパスワードを設定している場合は、手順4に 進んでください。

ください。

「Windows Hello」のセットアップとあわせて、 (VAIOの設定)から[指紋センサーの動作設定]を 「On」にすることで、 電源ボタンを押してVAIOの電 源を入れる際、同時に指紋認証を行うことができるよ

#### 1ご注意)

- 指紋認証技術および顔認証技術は、完全な本人認 証・照合を保証するものではありません。また、デー タやハードウェアの完全な保護を保証するもので はありません。VAIOの指紋センサーや顔認証対応カ メラを使用されたこと、または使用できなかったこ とによるいかなる障害・損害についても、当社は一 切の責任を負いかねますのであらかじめご了承く ださい。
- 指紋および顔の認証率は、使用状況などにより異な ります。また、個人差があります。

• 故障や誤動作の原因となることがありますので、指 紋センサーや顔認証対応カメラに傷や汚れをつけ ないでください。 汚れがついてしまった場合は、乾いた柔らかい布で やさしく拭き取ってください。

• VAIOの修理などを行った場合、登録済みのお客様の 指紋情報や顔認証情報が消去されることがありま すので、あらかじめご了承ください。

• 指紋を登録するときは、けがなどに備えて複数の指 を登録するようにしてください。

• 指紋の状態や使用状況などにより、指紋の登録/認 証ができない場合があります。その場合は、以下を 行うことで改善されることがあります。

#### ‒ 他の指を使用する

‒ 手を洗うなどして登録した際の状態に戻す - すでに登録されている指紋のデータを一度削除し、 指紋を登録し直す

• 冬期など特に乾燥する時期は、指紋をスキャンする 前に、金属に触れて体の静電気を逃がしてください。 静電気で指紋センサーが故障するおそれがありま す。

• 必ずプライバシーシャッターを開いた状態で顔認 証を使用してください。プライバシーシャッター を閉じた状態では、カメラのレンズがプライバシー シャッターに覆われているため、顔認証機能が正し く動作しません。

• 顔認証を使用するときは、サングラスやマスクなど を身に着けている場合は取り外し、顔を登録した際 の状態に戻してから使用してください。

- 使用状況などにより、顔の登録/認証ができない場 合があります。その場合は、以下を行うことで改善 されることがあります。
- すでに登録されている顔のデータを一度削除し、 顔を登録し直す
- 強い日差しが当たる場合は、日差しを避けて顔認 証を行う

#### eSIMを使用する

<https://solutions.vaio.com/1146>

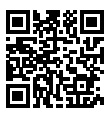

その他、無線WAN機能を使ってインターネットに 接続できないなどのトラブルについては、下記の サポートページをご覧ください。対応方法を公開 しております。

<https://solutions.vaio.com/2306>

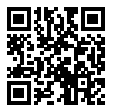